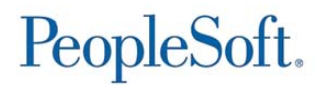

# **A**ccess **C**ontrol **E**xecutive

# ACE Security Enhancements

Quick Guide

*Project Portfolio Management & Delivery/Transition Solutions* 

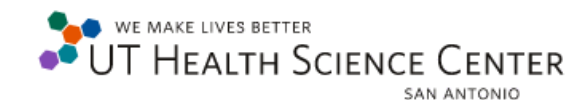

Version 2 | July 2015 **210-567-7777 Option 5** 

# **Table of Contents**

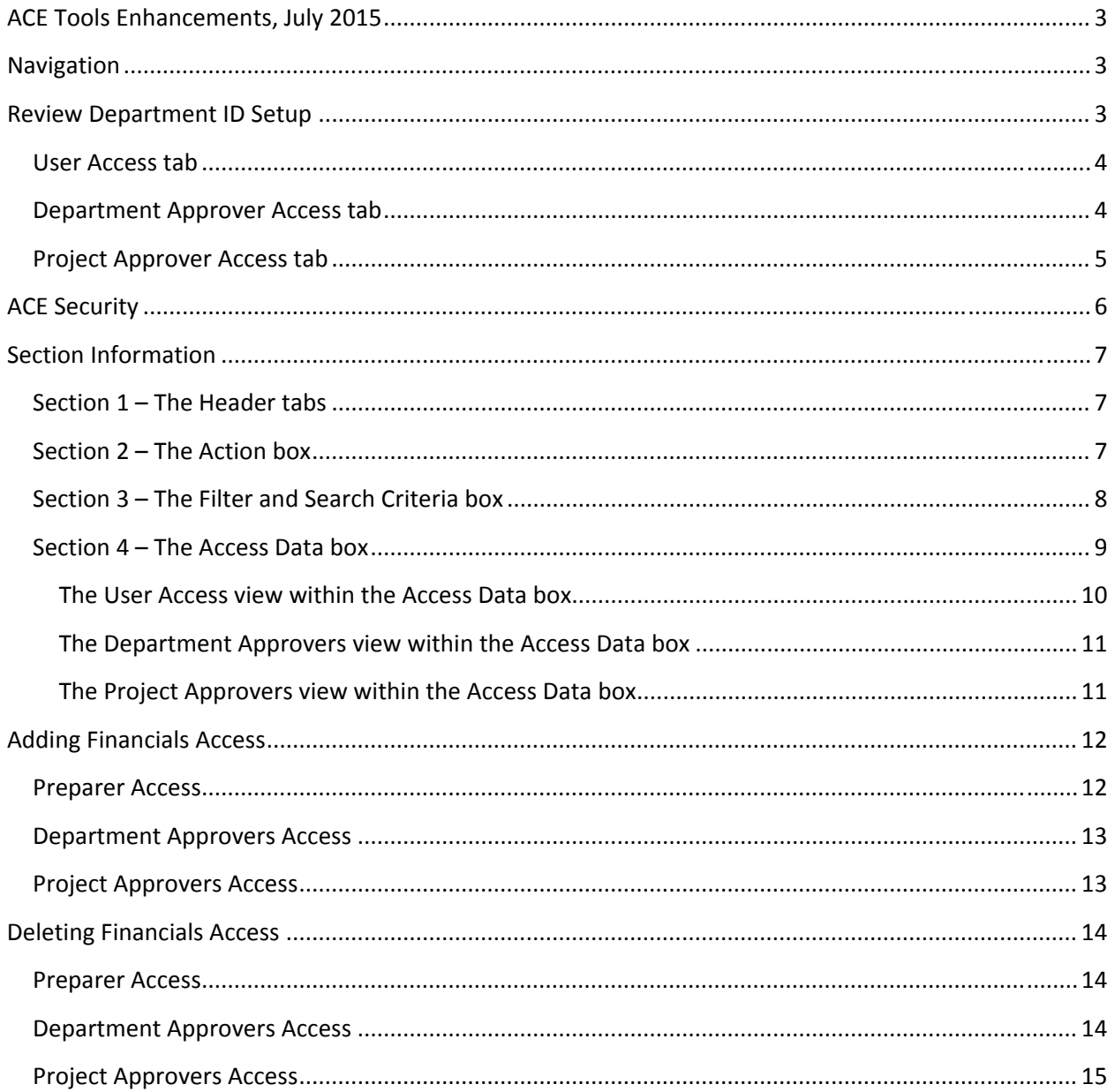

# **ACE Tools Enhancements, July 2015**

In July of 2015 the ACE Tools utilized by department ACEs received enhancements to increase functionality and to simplify the process of adding and removing Financials access for departmental users. The enhancements are depicted below. Further learning options are available in the Knowledge Center under ACE Security tool found at kc.uthscsa.edu.

#### **Navigation**

When viewing Financials access for a user, the pages are now broken up into multiple security access tabs in comparison to the one‐page view previously seen in the ACE Tools/Department Inquiry and ACE Tools/ACE Security menus. Processes will remain the same, ACEs will still need to access the ACE Security page to update Financials access to a user. A closer view of each section is discussed in the following pages.

# **Review Department ID Setup**

In order to assist the ACE in maintaining their Requisition Authorization information, the Department Inquiry page will allow the ACE to review the current setup for an entire department. The Department Inquiry pages can be accessed via the Portal in the ACE Tools folder.

- Go to HSC Business Applications
	- a) ACE Tools
	- b) Department Inquiry

Log into ACE Tools and select Department Inquiry, click on the  $\Box$  search  $\Box$  icon to view ALL deptid's the ACE owns.

To search for a specific department, enter a portion of the department id and click the

magnifying glass icon, or enter the full Deptid and click the  $\Box$  search button.

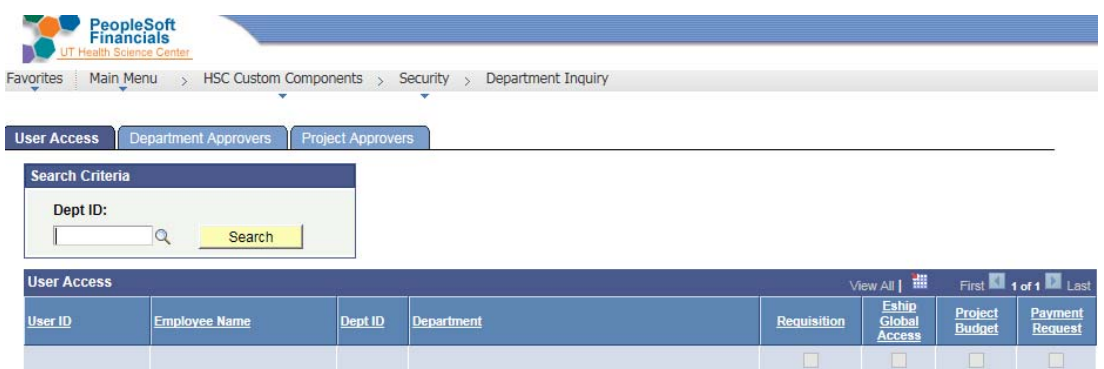

The Department Inquiry will show the ACE all Financials Requestors, Department Approvers, and Project Approvers for that department.

**This is a "view only" page.** To make edits to a user's access, the ACE will go to ACE Security and search for the user's profile.

## **User Access tab**

The checkboxes on the User Access tab will identify the Financials access the user has:

- Requisition if checked, the user can prepare financials requisitions
- eShip Global access If checked, the user can ship packages for the department
- Project Budget If checked, the user can review data for PID's in the PBI inquiry
- Payment Request If checked, the user can prepare payment requests (*This feature will not be available until the next upgrade in Summer 2016)*

The ACE can also search by clicking the magnifying glass icon to view a listing of Department ID's within their ownership. This list can can be exported into an excel spreadsheet by clicking the download icon. Use the left and right arrows to navigate through the pages.

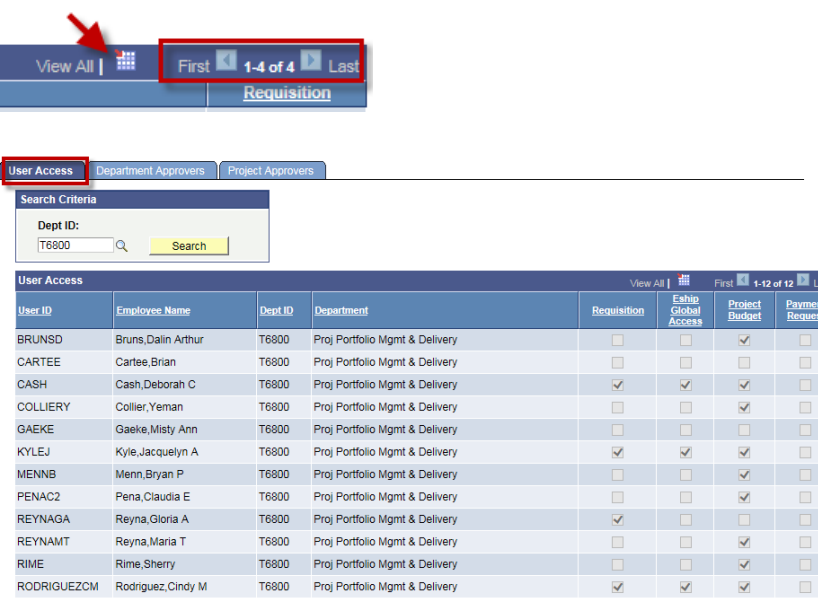

# **Department Approver Access tab**

The checkboxes on the Department Approver Access tab will identify the Financials access the user has:

Requisition – If checked, the user can approve financials requisitions

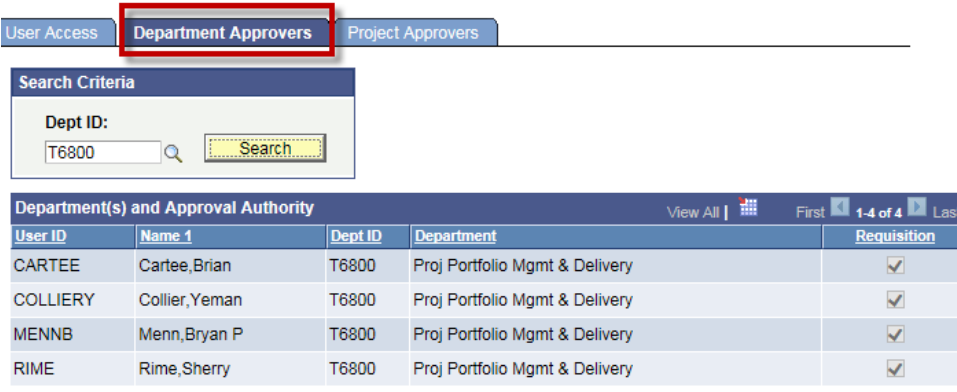

The ACE can also search by clicking the magnifying glass icon to view a listing of Department id's within their ownership.

• Select the Deptid then click on Search to view a listing of users who have access to that Deptid and their access.

This list can can be exported into an excel spreadsheet by clicking the download icon. Use the left and right arrows to navigate through the pages.

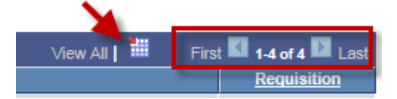

# **Project Approver Access tab**

The checkboxes on the Project Approver Access tab will identify the Financials access the user has:

- Signature Authority If checked, the user can approve paper documents
- Requisition If checked, the user can approve financials requisitions online

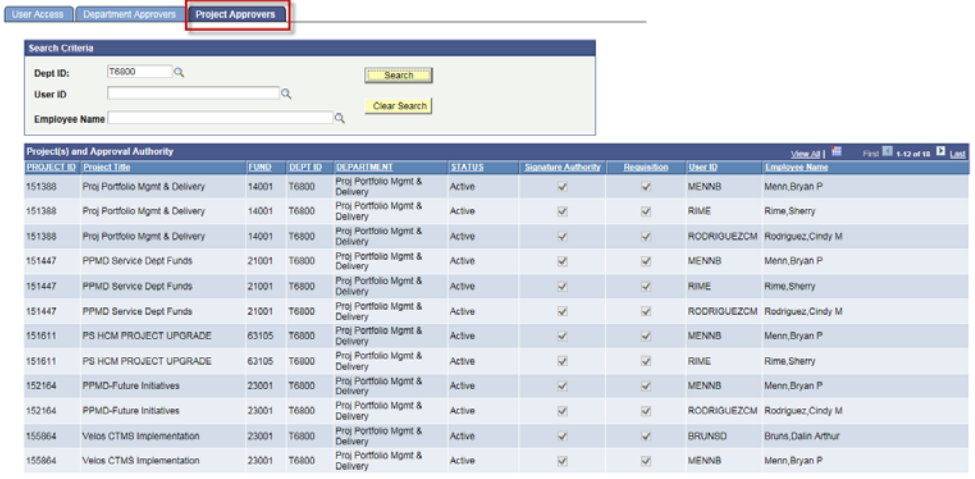

The ACE can also search by any of the following options:

- DeptID field Enter the Department id or click the magnifying glass icon to view a listing of Deptid's within the ACE's ownership. Select a Deptid and click on search to view a listing of users who have access to that Deptid.
- User ID field Enter the user's domain id or click the magnifying glass icon to view a listing of users who have access to your PID's. Select the user and click on search to view PID's they can approve on.
- Employee Name Enter the user's last name or click on the magnifying glass icon to view a listing of users who have access to your PID's. Select the user and click on search to view PID's they can approve on
- Click on Clear Search to clear all data from the Search Criteria box and begin a new search.

The information from the Project Approver page can also be found in the HSC Self Service Inquiries within the Financials application.

The "Signature Inquiry by Project Approver" within the Self Service Inquiries link can be used to find all the project ids for a Project Approver regardless of department. Additionally, the list of projects shows the current project status of "Active".

This list can can be exported into an excel spreadsheet by clicking the download icon. Use the left and right arrows to navigate through the pages.

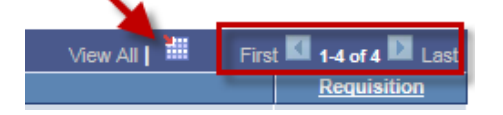

# **ACE Security**

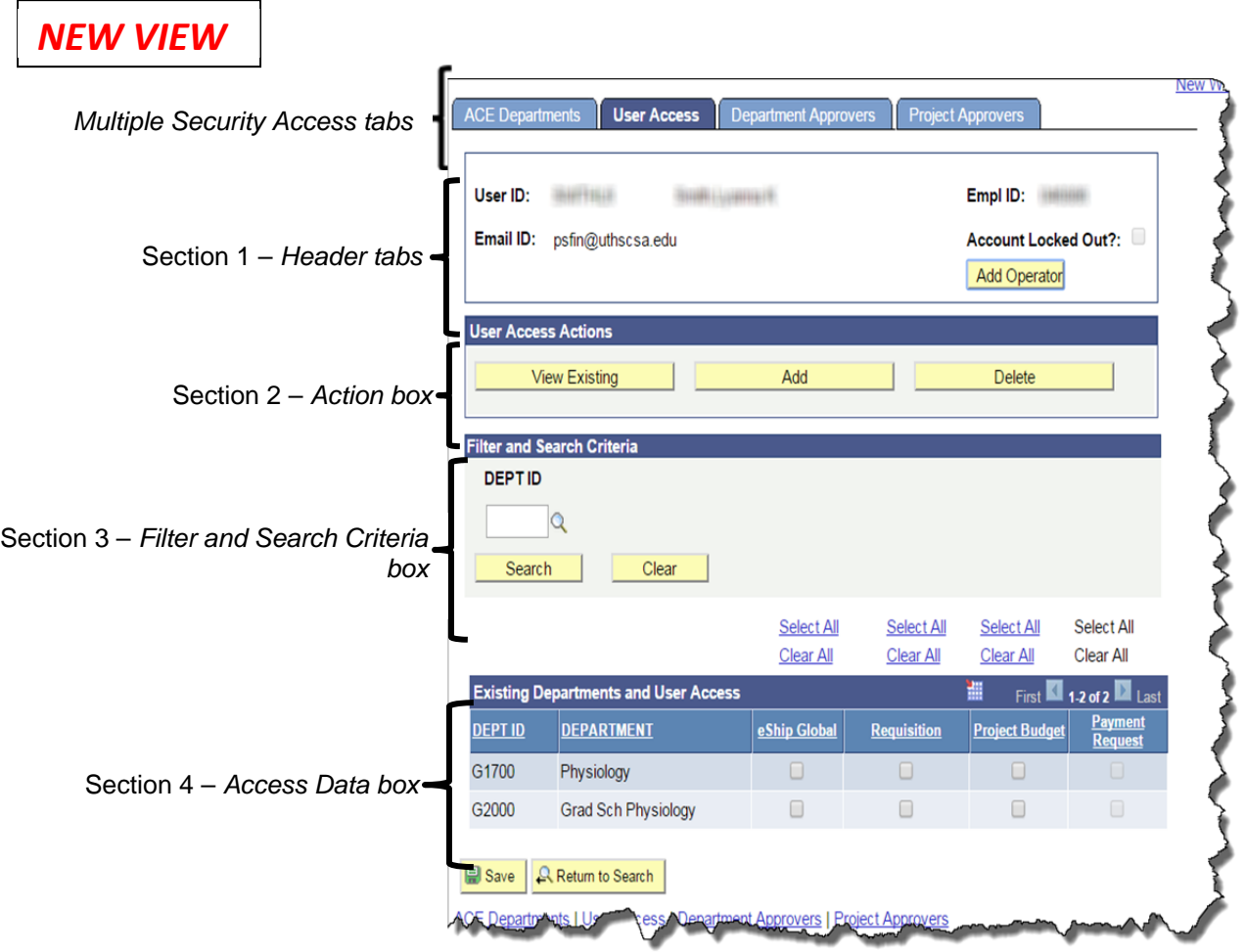

# *CURRENT VIEW*

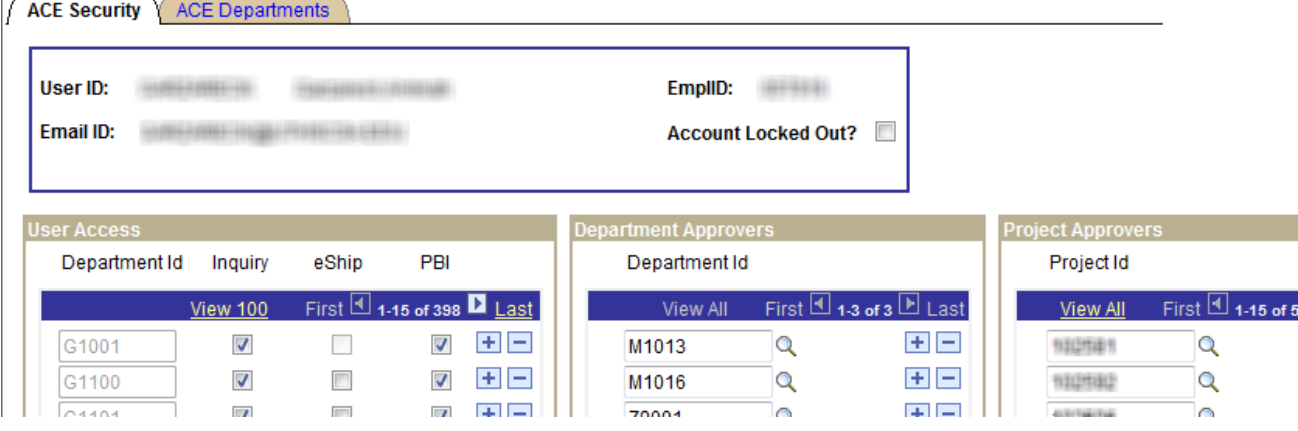

# **Section Information**

# **Section 1 – The Header tabs**

In the new ACE Security enhancements, access for a user will be broken up in multiple separate access tabs to simplify the task of granting access.

Depending on the TYPE of Financials access a user needs (User, Department Approver, Project Approver), the ACE selects appropriate tab to complete the access.

An ACE can **only** unlock a **NEW** user profile by clicking on the yellow Add Operator button. This action will automatically unlock the NEW user's profile and allow the ACE to add PeopleSoft Financials access as deemed necessary for the user by selecting an action from the User Access Actions section.

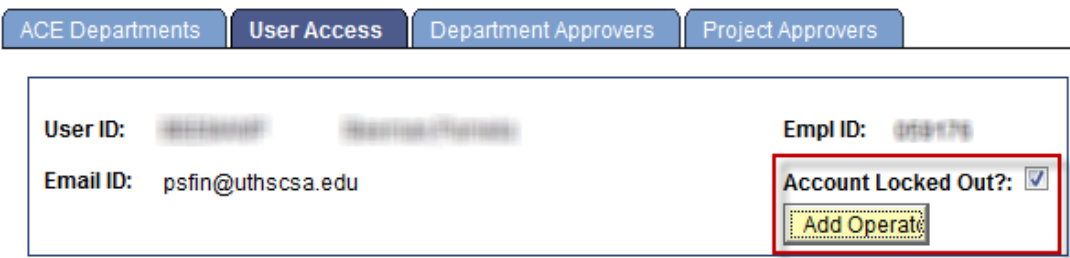

# **Section 2 – The Action box**

In the Action box, the ACE can choose what type of action (View, Add, Delete) to take for a user's Financials access. Each tab has the Action box section; the ACE **should confirm** the appropriate tab based upon the type of Financials access needed.

# ACE Security Enhancements **ACE Security Enhancements PeopleSoft**

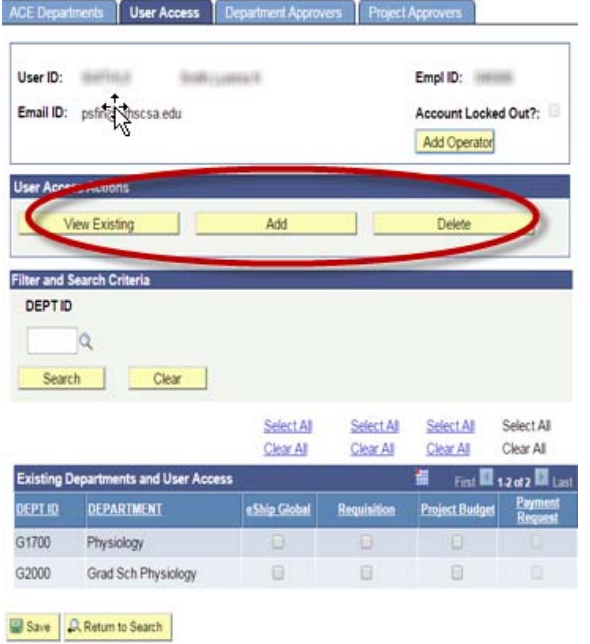

#### *User Access Actions box from User Access tab*

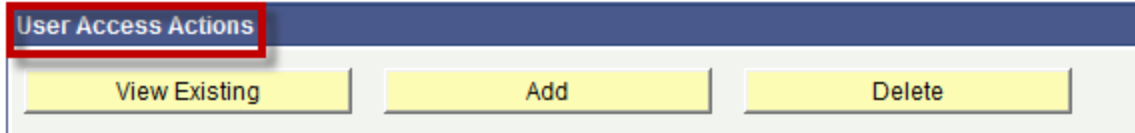

#### *Department Approvers Action box from Department Approvers tab*

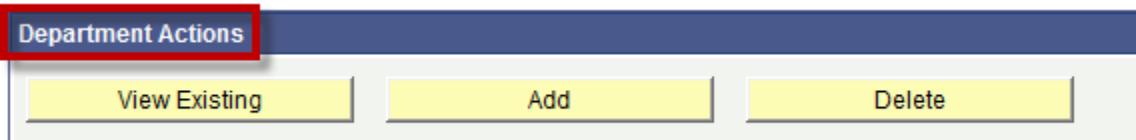

#### *Project Approvers Action box from Project Approvers tab*

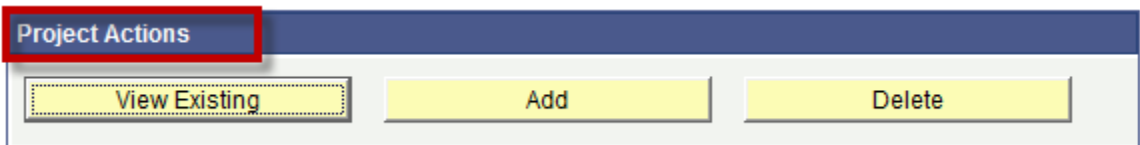

## **Section 3 – The Filter and Search Criteria box**

In the Filter and Search Criteria, the ACE is able to search for a listing of available options to add to the user's profile.

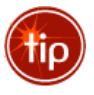

By typing in a portion of the Deptid, PID, Fund or Project title and clicking the magnifying glass **iip** icon, a list of criteria that matches the parameters entered will populate in the Access Data box.

# **ό**

#### ACE Security Enhancements **ACE Security Enhancements PeopleSoft**

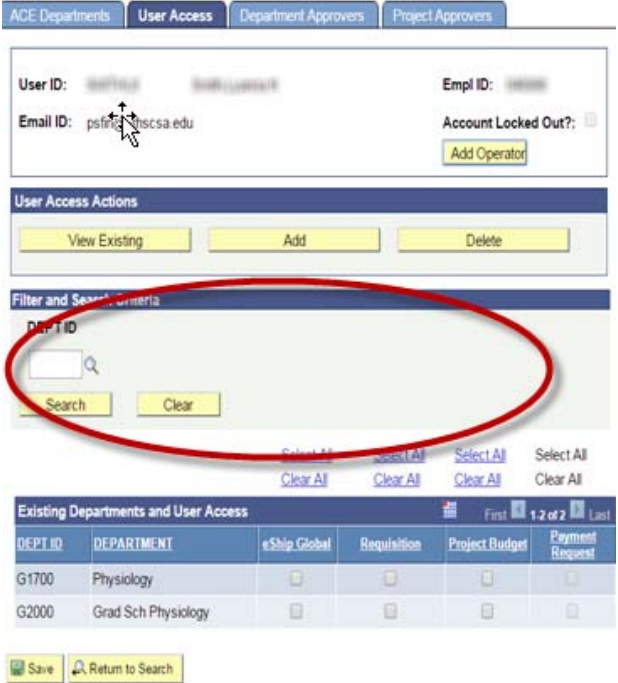

#### *The User tab and Department Approver tab view of this section:*

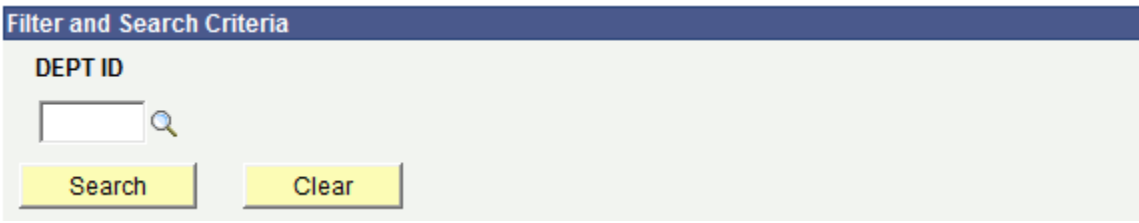

*The Project Approver tab view of this section:*

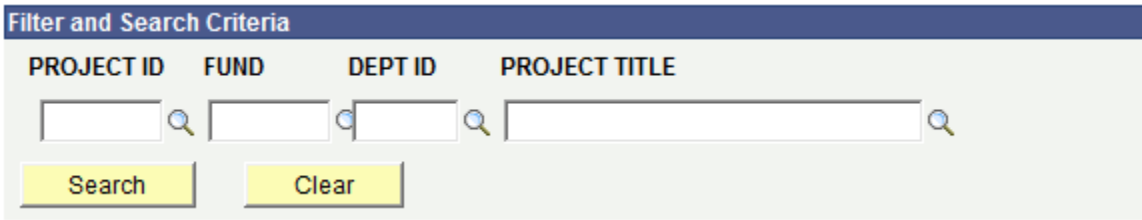

# **Section 4 – The Access Data box**

The Access data box displays a current view of the user's access. Click on each security access tab to see each particular type of Financials access for the user.

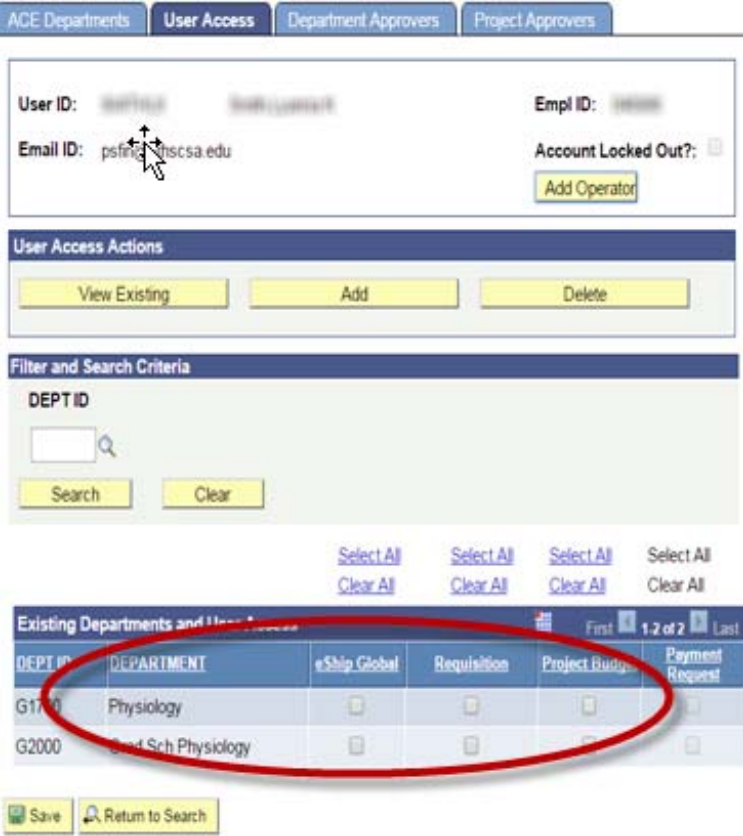

## **The User Access view within the Access Data box**

The User Access tab will allow the ACE to grant user access for the following applications:

- Requisition: Checking this box **ALLOWS** the user to prepare requisitions.
- eShip Global: Checking this box **ALLOWS** the user to ship packages.
- Project Budget: Checking this box **ALLOWS** the user to run the PBI Inquiry.
- Payment Request: Checking this box **ALLOWS** the user to prepare payment requests. (*This feature will not be available until the next upgrade in Summer 2016)*

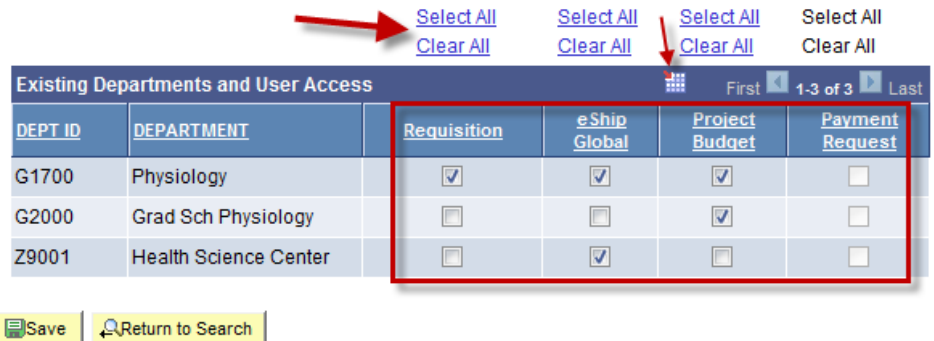

To make a mass update to the user's profile for each TYPE of access, click on either the Select All or Clear All link. This action will select/clear all checkboxes in the vertical column for Deptid's the ACE owns.

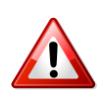

**BE ADVISED:** When this mass update function is used and you Select/Clear all access the user previously had checked on their profile**, it is not possible to revert back to the previous access.** Click Save after any updates are selected.

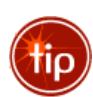

Using the export feature will download an excel spreadsheet of raw access data. **The analysis** You should immediately name and save your data to identify which employee and type of access you are exporting. (For example: Smith999DeptApprvs)

This is very useful when the ACE needs to review the access for a user before the access is copied to another user.

# **The Department Approvers view within the Access Data box**

The Department Approvers tab will allow the ACE to grant user access for the following applications:

- Requisition: Checking this box **ALLOWS** the user to approve requisitions.
- Payment Request: Checking this box **ALLOWS** the user to approve payment requests. (*This feature will not be available until the next upgrade in Summer 2016)*

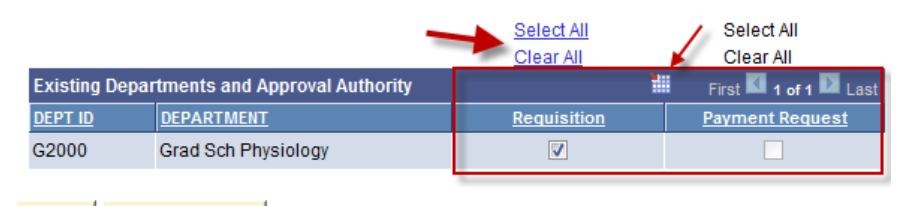

**QReturn to Search 国Save** 

To make a mass update to the user's profile for each TYPE of access, click on either the Select All or Clear All link. This action will select/clear all checkboxes in the vertical column for Deptid's the ACE owns.

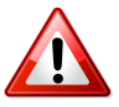

**BE ADVISED:** When this mass update function is used and you Select/Clear all access the user previously had checked on their profile, it is not possible to revert back to the previous access. Click Save after any updates are selected.

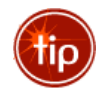

Using the export feature will download an excel spreadsheet of raw access data.  $\Box$  You should immediately name and save your data to identify which employee and type of access you are exporting. (For example: Smith999DeptApprvs)

This is very useful when the ACE needs to review the access for a user before the access is copied to another user.

# **The Project Approvers view within the Access Data box**

The Project Approvers tab will allow the ACE to grant the user access for the following applications:

 Signature Authority: Checking this box **ALLOWS** the user to approve paper documentation (ex: vouchers) *Note: The Signature Authority checkbox must be checked first before the Requisition box is enabled.*

- Requisition: Checking this box **ALLOWS** the user to approver requisitions
- Payment Request: Checking this box **ALLOWS** the user to approve payment requests. (*This feature will not be available until the next upgrade in Summer 2016)*

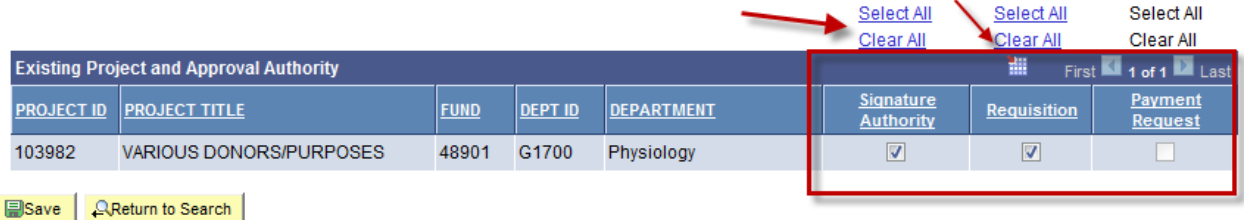

To make a mass update to the user's profile for each TYPE of access, click on either the Select All or Clear All link. This action will select/clear all checkboxes in the vertical column for Deptid's the ACE owns.

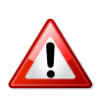

**BE ADVISED:** When this mass update function is used and you Select/Clear all access the user previously had checked on their profile, it is not possible to revert back to the previous access. Click Save after any updates are selected.

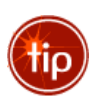

Using the export feature will download an excel spreadsheet of raw access data. **The State of the State** should immediately name and save your data to identify which employee and type of access you are exporting. (For example: Smith999DeptApprvs)

This is very useful when the ACE needs to review the access for a user before the access is copied to another user.

# **Adding Financials Access**

## **Preparer Access**

To add financials access to a user so they prepare requisitions, the ACE will select the User Access tab and complete the following steps:

- 1. Within the Action box, click on the Add button
- 2. Within the Filter and Search Criteria box, click on the Search button
- 3. Within the Access Data box, a listing of available access will populate. These are available Deptid's the ACE has authority to add to this user's profile. The ACE should ONLY see deptid's they are owner of and the user does not currently have on their profile.
- 4. Within the Access Data box, check the boxes for the type of access you want to add to the user's profile.
	- a. Select Requisition to allow the user to prepare requisitions
	- b. Select eShip Global to allow the user to ship packages
	- c. Select Project Budget to allow the user to view the Project Budget Inquiry
	- d. Select Payment Request to allow the user to prepare payment requests (*This feature will not be available until the next upgrade in Summer 2016)*
	- e. Click Save

# **Department Approvers Access**

To add financials access to a user so they are department approvers for requisitions, the ACE will select the Department Approvers tab and complete the following steps:

- 1. Within the Action box, click on the Add button
- 2. Within the Filter and Search Criteria box, click on the Search button
- 3. Within the Access Data box, a listing of available access will populate. These are available Deptid's the ACE has authority to add to this user's profile. The ACE should ONLY see deptid's they are owner of and the user does not currently have on their profile.
- 4. Within the Access Data box, check the boxes for the type of access you want to add to the user's profile.
	- a. Select Requisition to allow the user to approve requisitions
	- b. Select Payment Request to allow the user to approve payment requests (*This feature will not be available until the next upgrade in Summer 2016)*
	- c. Click Save

#### **Please note:**

When a Deptid is added to a user's profile so they can be a requisition department approver, it will also insert the Deptid on the User Access tab as "view only" so the approver can review the requisition before it is approved.

# **Project Approvers Access**

To add financials access to a user so they are project approvers for requisitions, the ACE will select the Project Approvers tab and complete the following steps:

- 1. Within the Action box, click on the Add button
- 2. Within the Filter and Search Criteria box, click on the Search button
- 3. Within the Access Data box, a listing of available access will populate. These are available Projectid's the ACE has authority to add to this user's profile. The ACE should ONLY see projectid's they are owner of and the user does not currently have on their profile.
- 4. Within the Access Data box, check the boxes for the type of access you want to add to the user's profile.
	- a. Select Signature Authority to allow the user to approver paper documents **ONLY** (ex: vouchers)
	- b. Select Requisition **AND** Signature Authority to allow the user to approve requisitions
	- c. Select Payment Request to allow the user to approve payment requests (*This feature will not be available until the next upgrade in Summer 2016)*
	- d. Click Save

## **Please note:**

When a PID is added to a user's profile so they can be a requisition project approver or signature authority approver, it will also insert the Deptid for that PID on the User Access tab as "view only" so the approver can review the requisition before it is approved.

# **Deleting Financials Access**

# **Preparer Access**

To delete financials access to a user so they can no longer prepare requisitions, the ACE will **select the User Access tab** and complete the following steps:

- 5. Within the Action box, click on the Delete button
- 6. Within the Filter and Search Criteria box, click on the Search button
- 7. Within the Access Data box, a listing of current access will populate. These are available Deptid's the ACE has authority to delete from the user's profile. The ACE should ONLY see deptid's they are owner of and the user currently has on their profile.
- 8. Within the Access Data box, uncheck the boxes for the type of access you want to delete from the user's profile.
	- a. Uncheck Requisition to prevent the user from preparing requisitions
	- b. Uncheck eShip Global to prevent the user from shipping packages
	- c. Uncheck Project Budget to prevent the user from viewing info in the Project Budget Inquiry
	- d. Uncheck Payment Request to prevent the user from preparing payment requests (*This feature will not be available until the next upgrade in Summer 2016)*
	- e. Once the ACE unchecks the appropriate boxes, click on the "Delete" checkbox in front of the Deptid to remove this deptid from the user's profile.
	- f. Click Save

## **Department Approvers Access**

To delete financials access to a user so they can no longer approve as a department approver for requisitions, the ACE will **select the Department Approvers tab** and complete the following steps:

- 1. Within the Action box, click on the Delete button
- 2. Within the Filter and Search Criteria box, click on the Search button
- 3. Within the Access Data box, a listing of current access will populate. These are available Deptid's the ACE has authority to delete from the user's profile. The ACE should ONLY see deptid's they are owner of and the user currently has on their profile.
- 4. Within the Access Data box, uncheck the boxes for the type of access you want to delete from the user's profile.
	- a. Uncheck Requisition to prevent the user from approving requisitions
	- b. Uncheck Payment Request to prevent the user from approving payment requests (*This feature will not be available until the next upgrade in Summer 2016)*
	- c. Once the ACE unchecks the appropriate boxes, click on the "Delete" checkbox in front of the Deptid to remove this deptid from the user's profile.
	- d. Click Save

#### **Please note:**

If the user has no additional need to view any information for the Deptid that was removed as a Department or Project Approver, the ACE must now remove the Deptid role on the User Profile tab.

- 1. Click on the User Access tab
- 2. From the "User Access Actions" section, click on Delete
- 3. From the "Delete Department(s) and User Access section, click in the checkbox for the Deptid you are deleting from the user's access.
- 4. Click Save

# **Project Approvers Access**

To delete financials access to a user so they can no longer approve as a project approver for requisitions, the ACE will **select the Project Approvers tab** and complete the following steps:

- 1. Within the Action box, click on the Delete button
- 2. Within the Filter and Search Criteria box, click on the Search button
- 3. Within the Access Data box, a listing of current access will populate. These are available Projectid's the ACE has authority to delete from the user's profile. The ACE should ONLY see projectid's they are owner of and the user currently has on their profile.
- 4. Within the Access Data box, uncheck the boxes for the type of access you want to delete from the user's profile.
	- a. Uncheck Signature Authority to prevent the user from approving paper documents (ex: vouchers)

## *Note: The Signature Authority checkbox must be checked first before the Requisition box is enabled.*

- b. Uncheck Requisition to prevent the user from approving requisitions
- c. Uncheck Payment Request to prevent the user from approving payment requests (*This feature will not be available until the next upgrade in Summer 2016)*
- d. Once the ACE unchecks the appropriate boxes, chick on the "Delete" checkbox in front of the PID to remove this PID from the user's profile.
- e. Click Save

#### **Please note:**

If the user has no additional need to view any information for the Deptid that was removed as a Department or Project Approver, the ACE must now remove the Deptid role on the User Profile tab.

- 1. Click on the User Access tab
- 2. From the "User Access Actions" section, click on Delete
- 3. From the "Delete Department(s) and User Access section, click in the checkbox for the Deptid you are deleting from the user's access.
- 4. Click Save